Перемещение теста в другой курс происходит путём сохранения его на свой компьютер, далее загрузки в Банк вопросов нового курса и переноса из Банка в необходимый раздел курса. Для этого надо:

- **1.** Зайти в исходном курсе в нужный тест. Далее в блоке *Настройки* зайти в *Банк вопросов,* перейти в *Экспорт***;**
- 2. Выбрать *Формат файла* **– Moodle XML;**
- 3. В разделе **«***Экспортировать категорию»* выбрать нужный тест из раскрывающегося списка;
- *4.* Далее оставить галочку в *Сохранять категорию в файл* и снять галочку с *Сохранять контекст в файле;*

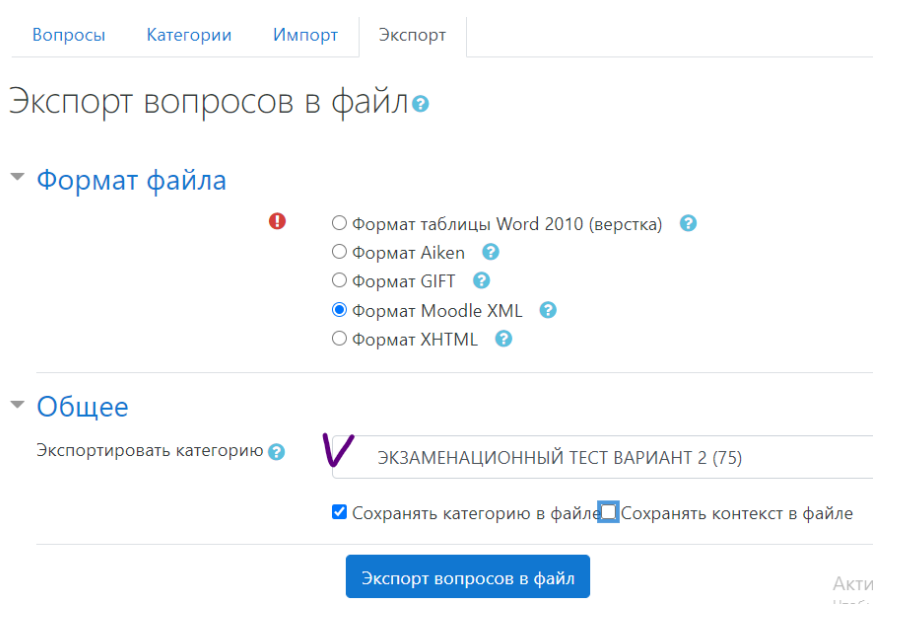

- 5. Нажать кнопку **«***Экспорт вопросов в файл*»**;**
- 6. Сохранить полученный файл на компьютере. В файле будут все тесты данной категории.
- 7. Нажать *Продолжить* и перейти в другой курс для импорта теста.

## *2й вариант экспорта через Банк вопросов*

В Банке вопросов найти нужный тест и нажать *Экспортировать*. Файл сохранится на компьютер.

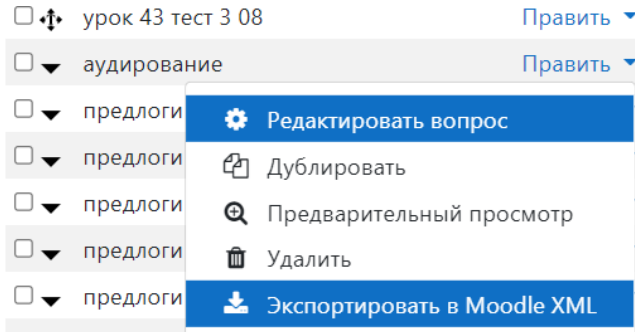

## **Импорт теста**

1. Зайти в *Банк вопросов* в другом курсе*.* Желательно создать новую Категорию, чтобы тесты не затерялись среди других тестов в банке (закладка в верхней строке). Во всяком случае тест(ы) сохранятся под именем прежней категории.

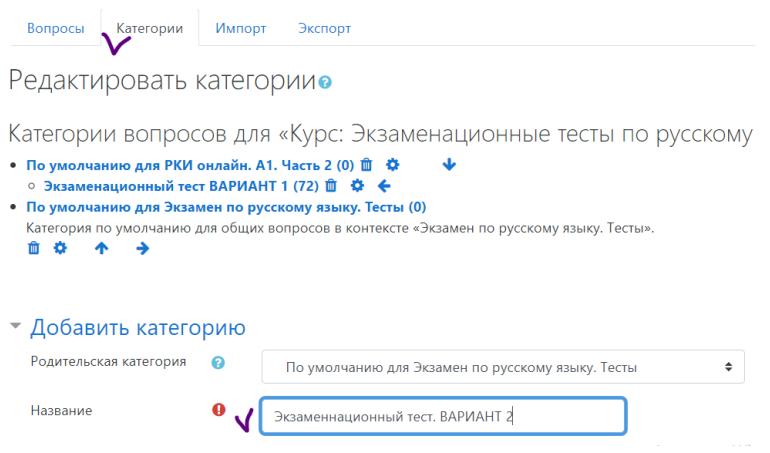

Пишем название той категории, куда будут переноситься тест. Внизу – *Добавить категорию.*

2. Перед импортом теста в Банке вопросов надо зайти в *Категории* в верхней закладке и выбрать новую категорию из списка.

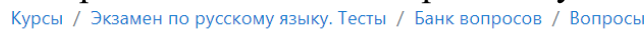

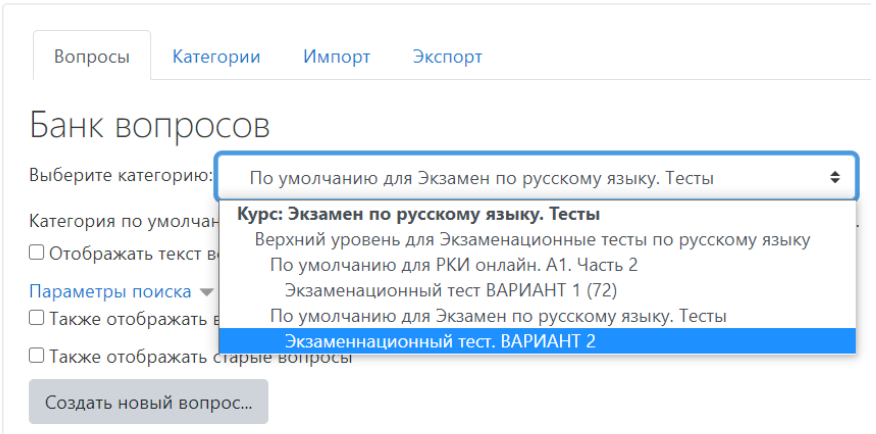

- 3. После этого переходим в раздел *Импорт* там же в верхней закладке.
- 4. Выбираем формат **Moodle XML**.
- 5. В разделе *Импорт вопросов из файла* загружаем сохраненный на компьютере файл способом выбора или перетаскиванием. Нажимаем *Импорт*. Далее *Продолжить.* Все вопросы загрузятся в *Банк вопросов* этого курса.

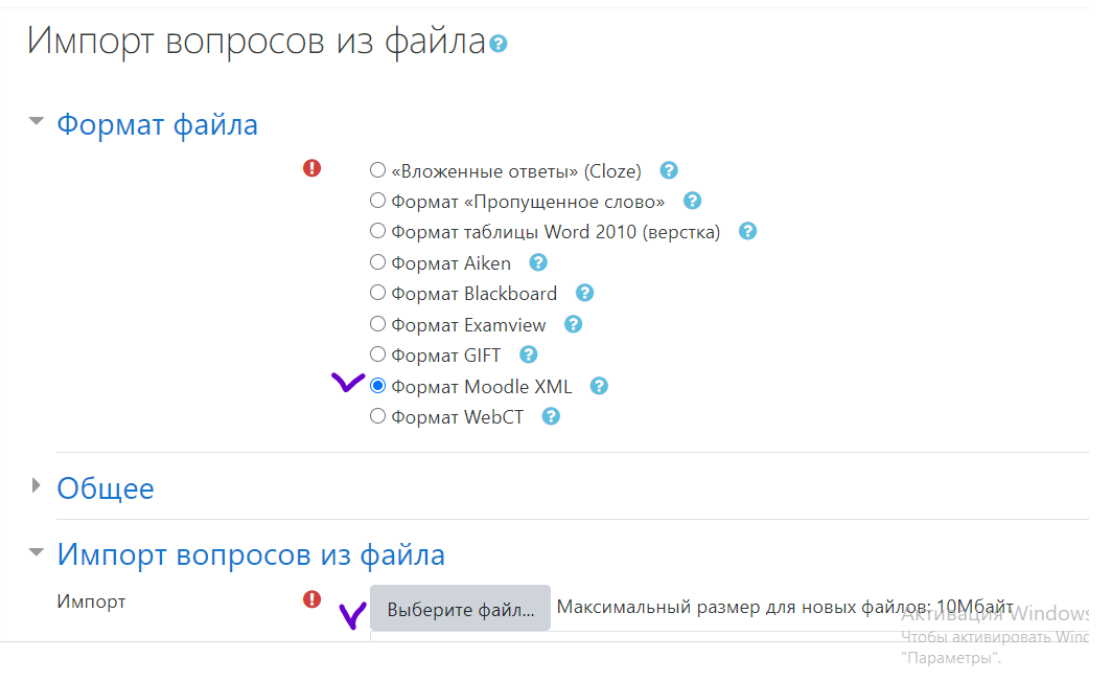

Далее надо пройти обычную процедуру перемещения вопросов теста из Банка вопросов в нужный раздел курса. Для этого в режиме редактирования:

1. Создаём элемент *Тест* в разделе курса. Называем его. Выставляем настройки (*Оценка* – количество попыток; *Расположение* - на одной странице). *Сохранить*.

2. Добавляем вопросы теста из Банка вопросов: *Редактирование теста – Добавить – Из банка вопросов – Выберите категорию –* галочка рядом с *Тип/вопрос – Добавить выбранные вопросы в тест.*

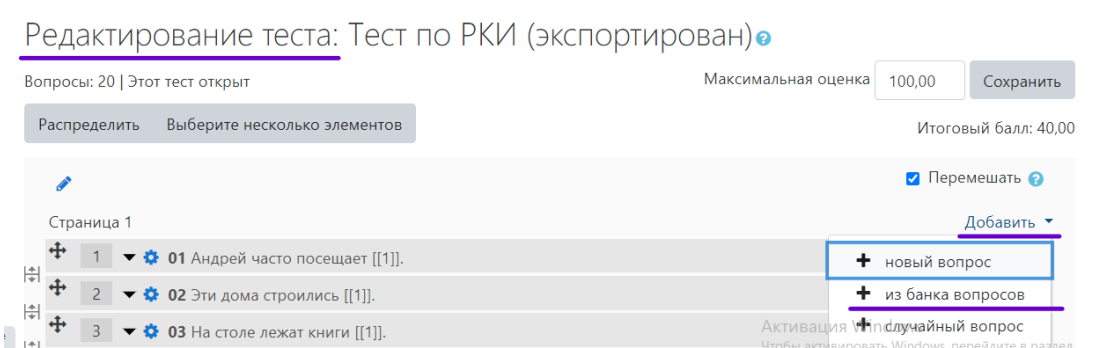

Если в категории было несколько тестов, то надо создавать каждый тест отдельно и наполнять его вопросами из Банка вопросов.